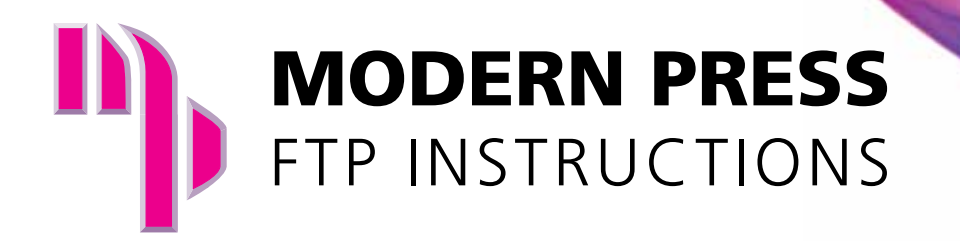

- » Download and install the latest FileZilla client from: http://filezilla-project.org/download.php?type=client
- » Once Installed, open the application
- » Click on 'File' > 'Site Manager'
- » Click on 'New Site'
- » Name the site Modern Press
- » Enter 'Host:' 50.249.99.154
- » Enter 'Port:' 21
- » Select 'Logon Type:' Normal
- » Enter the 'User:' and 'Password:' information provided by your Modern Press sales representative
- » Click 'Connect'

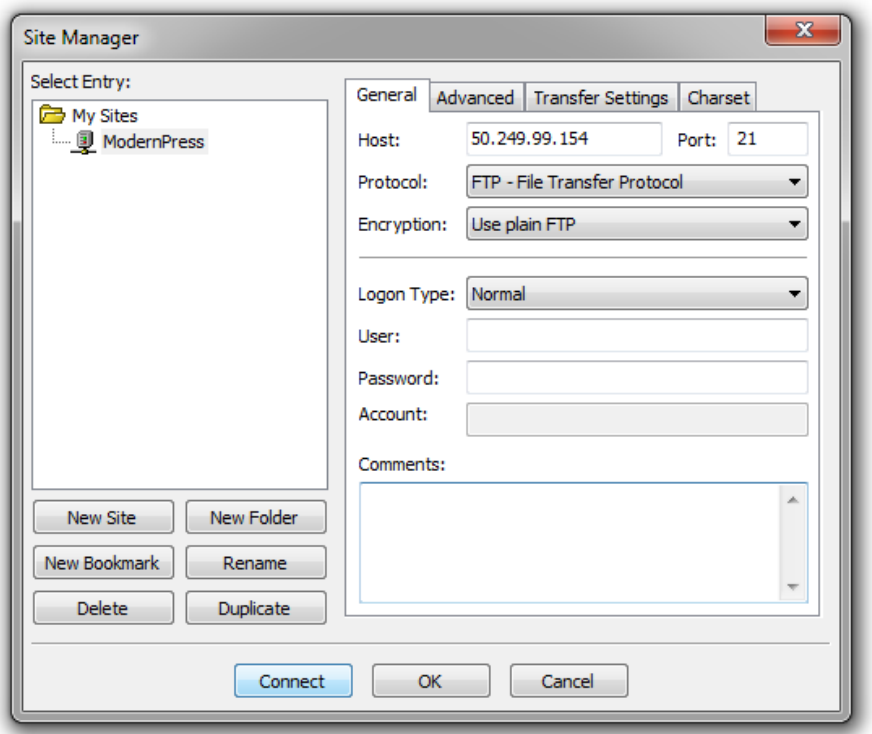